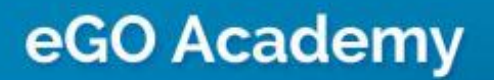

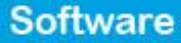

## **How to copy permissions for associated users?**

"**Copy permissions for associated users**" allows you to apply the same permissions to all members of a certain group.

..................................................................................................................................................................

To do so, take the following steps:

## **1.** On the footer, click '**Groups**';

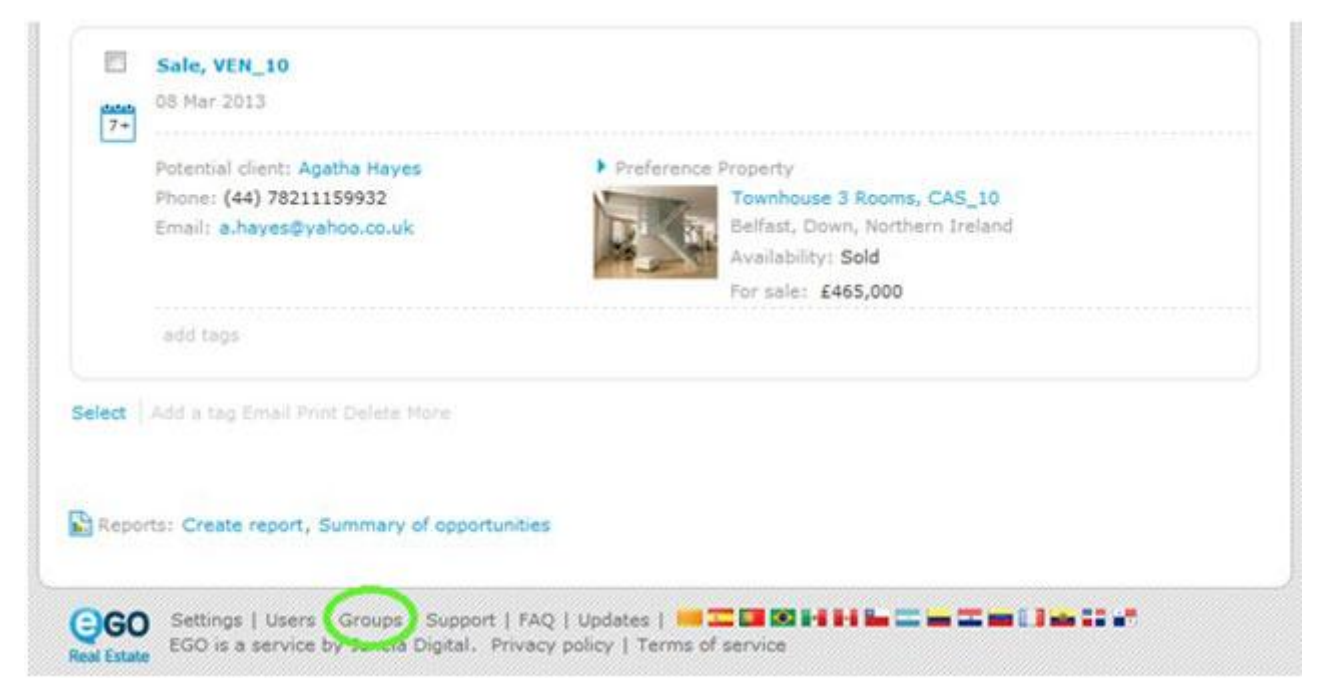

**2.** Select a group or add a new one;

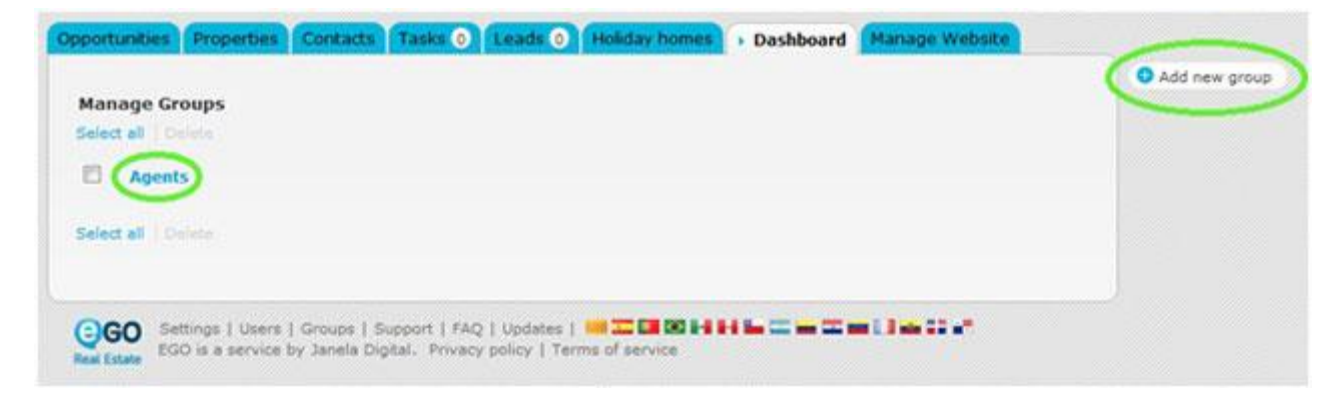

**3.** Set the permissions for the group and tick "**Copy permissions for associated users**" to apply this configuration to all the members of that group.

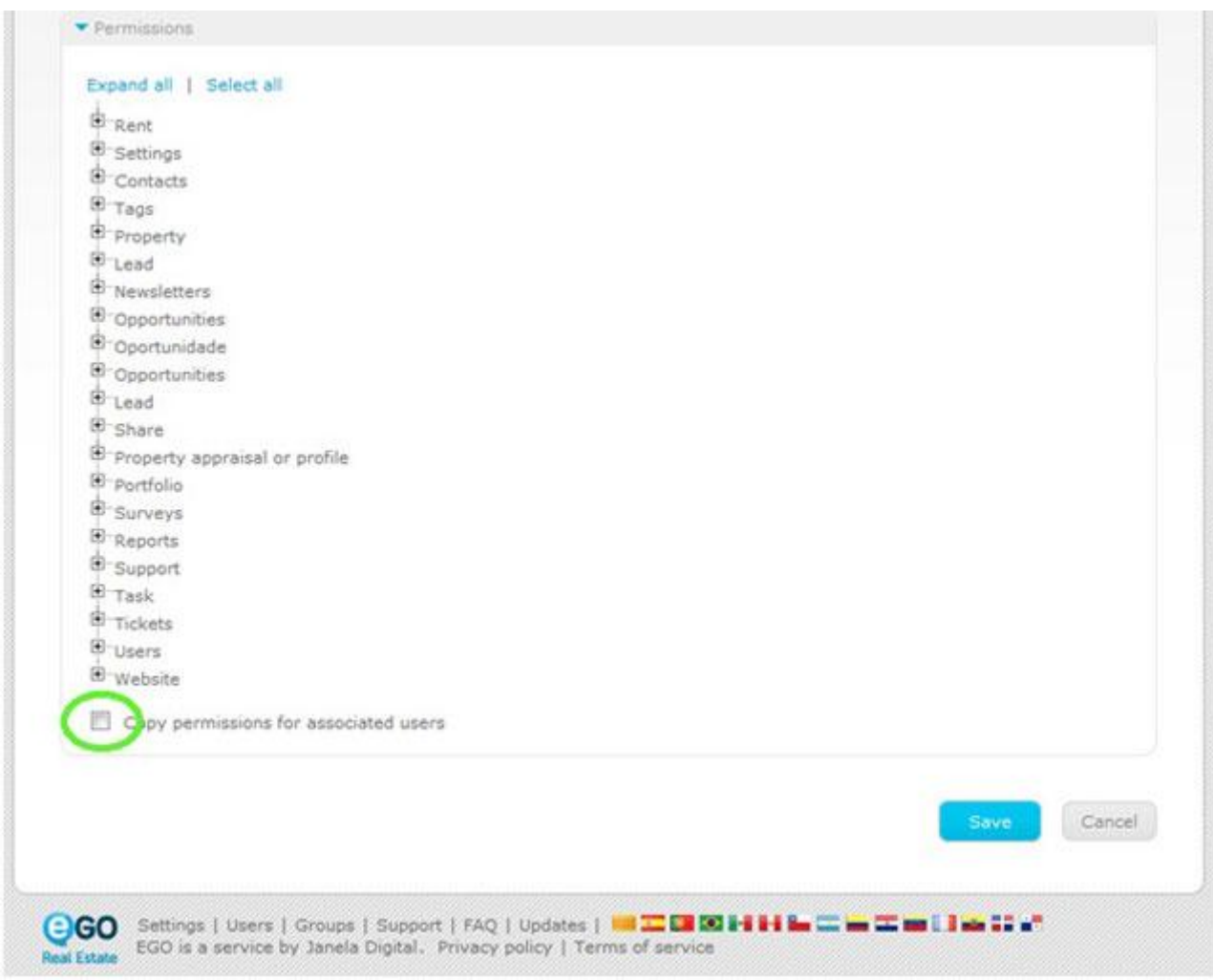

**4.** Lastly, click '**Save**'.

..................................................................................................................................................................

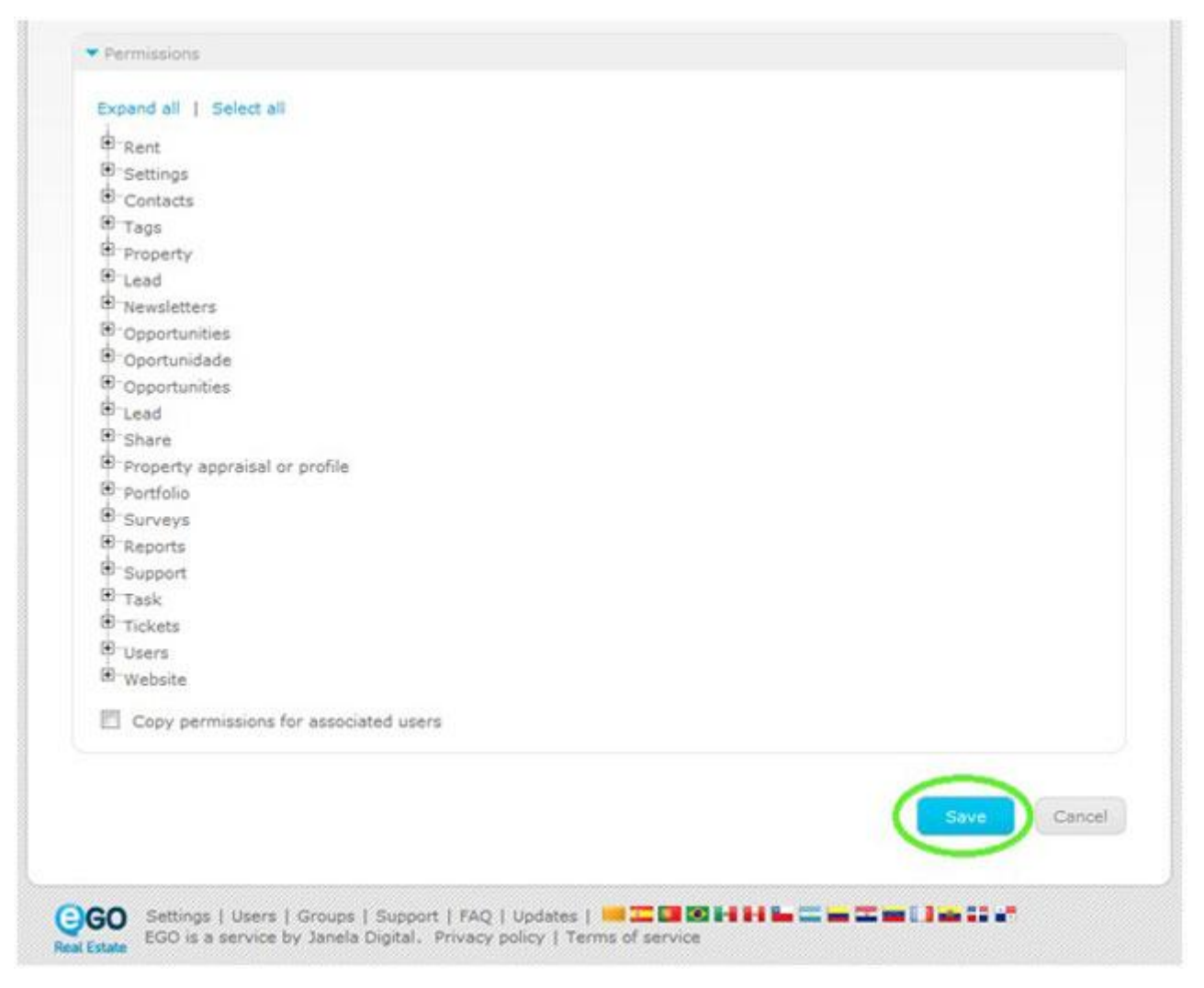

To learn how to apply restrictions to an individual user, please read '**[How](http://academia.egorealestate.com/software-imobiliario/aplicar-permissoes-aos-seus-utilizadores/) to apply permissions to users'**. This feature allows you to apply permissions to your users individually.

**Learn more at:** [http://academy.egorealestate.com](http://academy.egorealestate.com/) 

**Questions:** [support@egorealestate.com](file://storage/publico/Angelica%20Rivas/PDF/teste2/site/Academia-Passo%201/support@egorealestate.com)